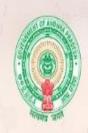

# GOVERNMENT OF ANDHRA PRADESH DIRECTORATE OF MEDICAL EDUCATION AND APVVP

**RECRUITMENT PORTAL** 

### \* Important Steps to be followed.

- 1. Go through the instructions carefully before filling the online application.
- 2. Only online applications are accepted.
- 3. Hand written applications and any sort of communication is not accepted.
- 4. Once 'Submit' the Application it is final and the details cannot be edited.
- 5. In case of any help, please type your comment / representation / query in help form of Main menu once you login.

## \* Applicant Registration

LOGIN INTO YOUR ACCOUNT

| Userame          |        |
|------------------|--------|
|                  | $\neg$ |
| Password         |        |
|                  |        |
| Captcha          |        |
| 8 A a j T D      |        |
| LOGIN            |        |
| Forgot Password? |        |
| LOGIN            |        |

For online Application Click on For New Applicant Register Here

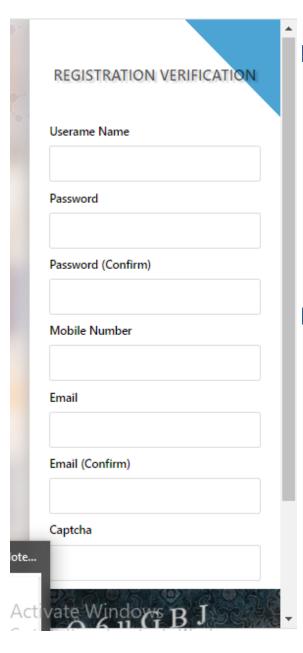

Type your desired user name, password, email id and type Dynamic Image Letters (captcha) in the text box and click on REGISTER Button.

After entering valid OTP number only the registration process will be completed.

# LOGIN INTO YOUR ACCOUNT Userame Password Captcha a Woj7K Refresh LOGIN Forgot Password? For New Applicant Please Register Here. GUIDELINES FOR ON-LINE APPLICATION. ctivate Windows

Login into Your Account with Registered Username, Password and type Dynamic Image Letters (captcha) in the text box and click on Login Button.

#### \* Home Screen

Click on personal details in the menu.

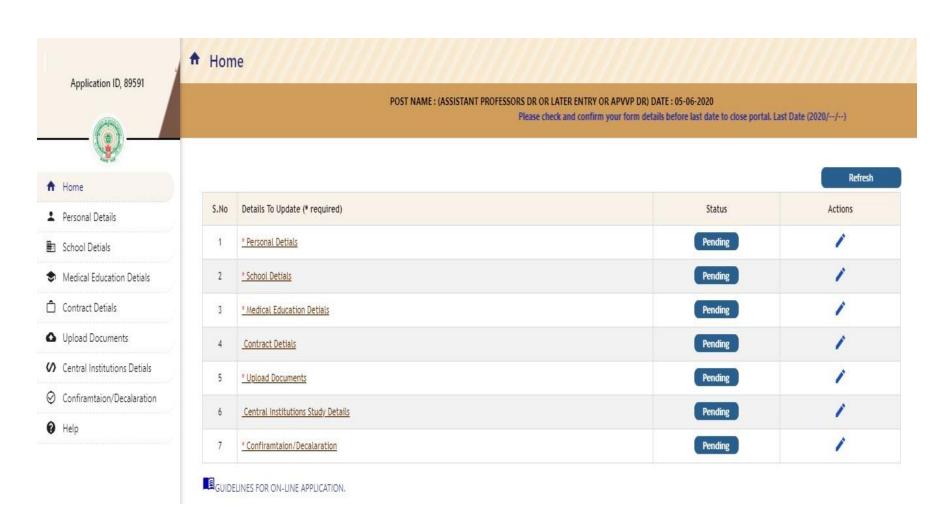

- Personal Details form
- DME / APVVP Direct Recruitment

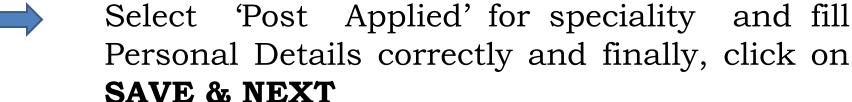

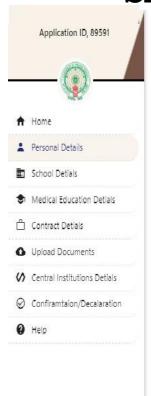

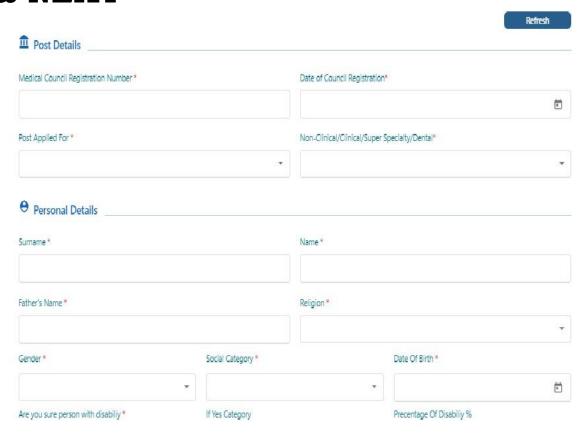

- Personal Details form
- DME Lateral Entry

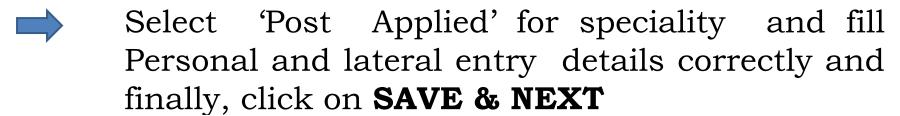

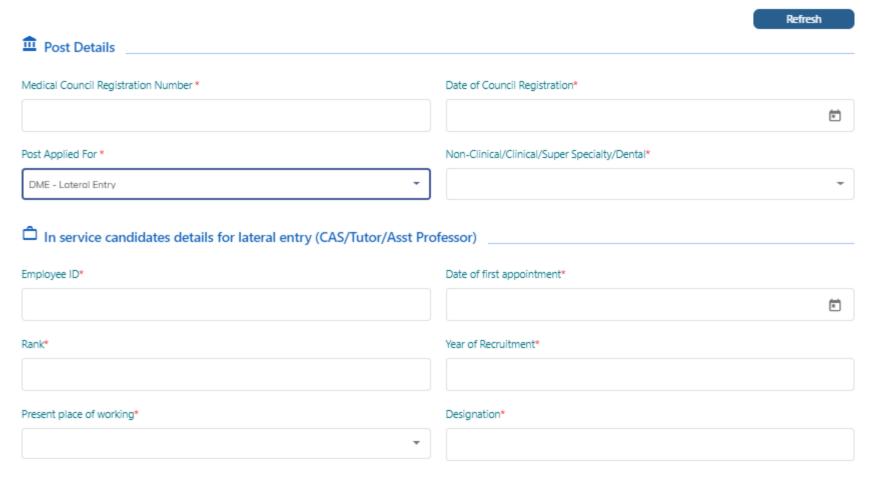

#### \* School Details

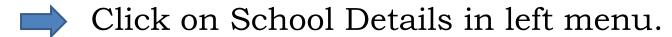

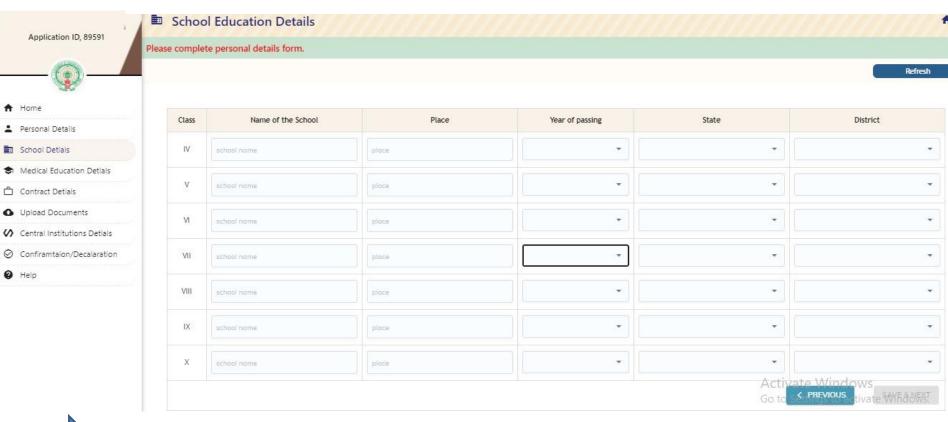

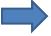

Fill up the study particulars from class IV to X and finally click on SAVE & NEXT. After submit details it was automatically redirects to next form.

#### \* Medical Education Details

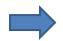

Click on Medical Education Details in left menu

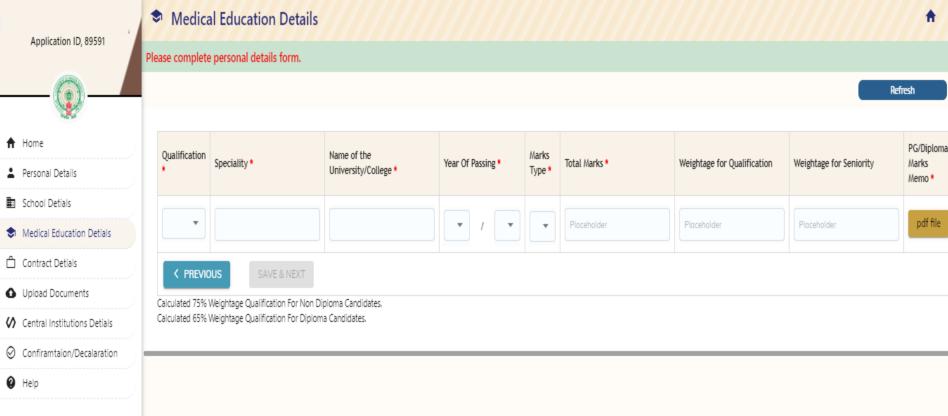

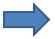

Fill up the Medical Education Details and upload PG marks memo (pdf format) finally, click on **SAVE & NEXT.** 

Free pdf converts
pdf 995: create PDF documents easily for free
http://www.pdf995.com/download.html

#### \* Contract Details

Click on Contract Details if you are working on Contract basis in the state of Andhra Pradesh Government Hospitals.

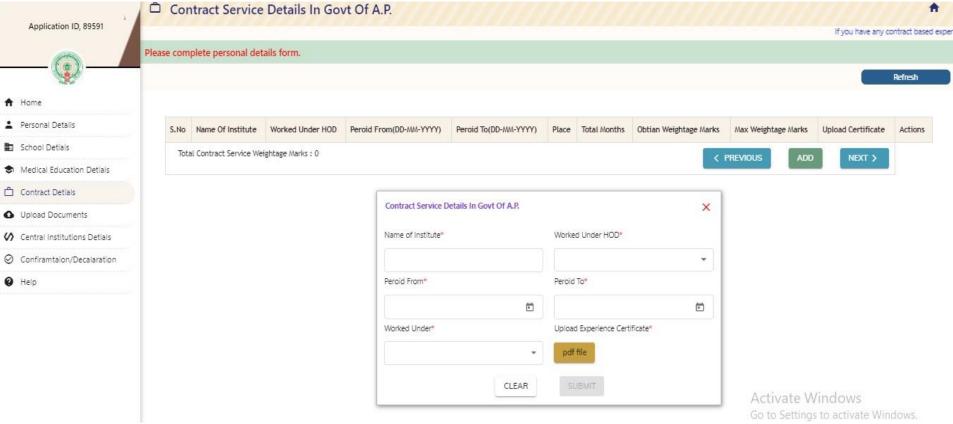

- Fill up the Contract Details form and upload contract certificate from concerned Appointing Authority (pdf format).
- If, the continuation of the contract service in another institution click on Add button and fill details finally Next button.

### \* Upload Documents.

Upload Documents (Each file size below 4mb with required format).

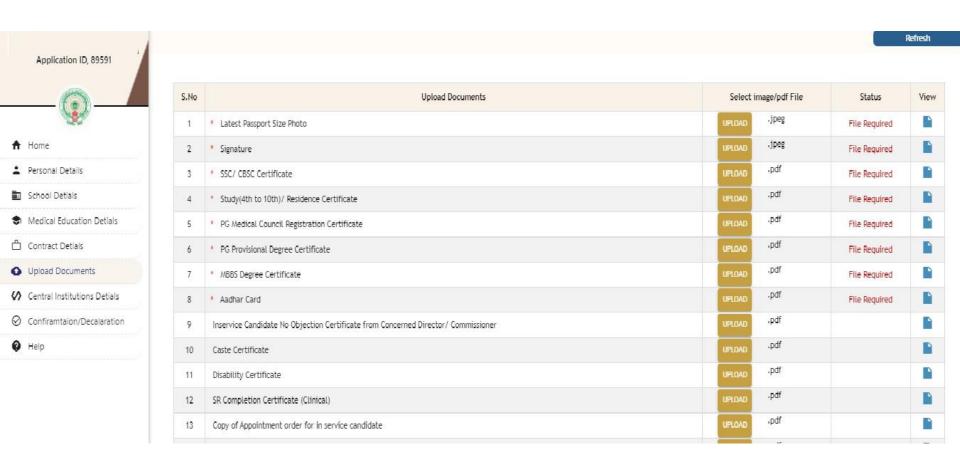

Free pdf converts pdf 995: create PDF documents easily for free http://www.pdf995.com/download.html

#### Central Institutions Study Details

Click on Central Institution Study Details, if you are studying

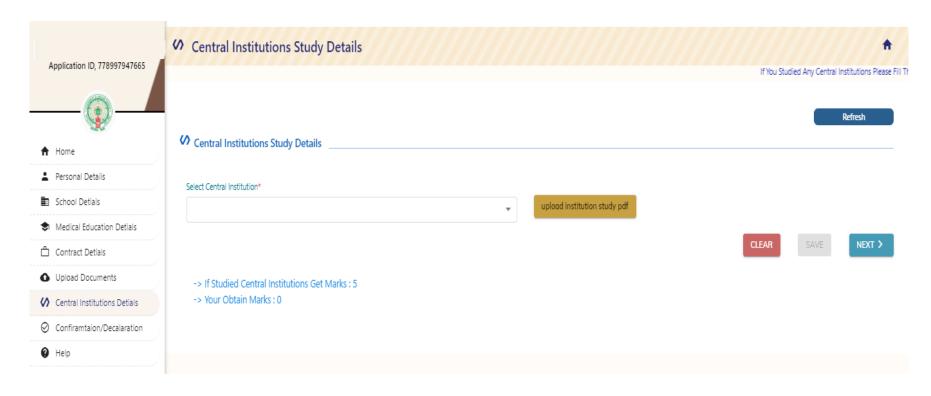

→ If, studied (who have completed PG/Super Speciality) in central institution, select the institution and upload the study certificate and click Next Button.

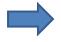

Before confirmation check the status of forms in the home page. Click on edit button to open the form details

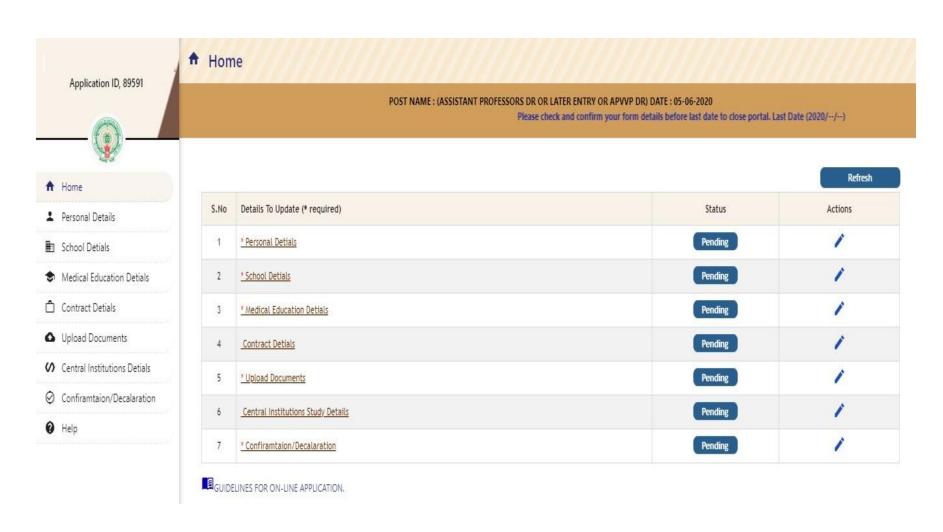

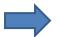

#### Confirmation / Declaration

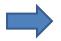

### Click on Confirmation/Declaration After Complete required form details.

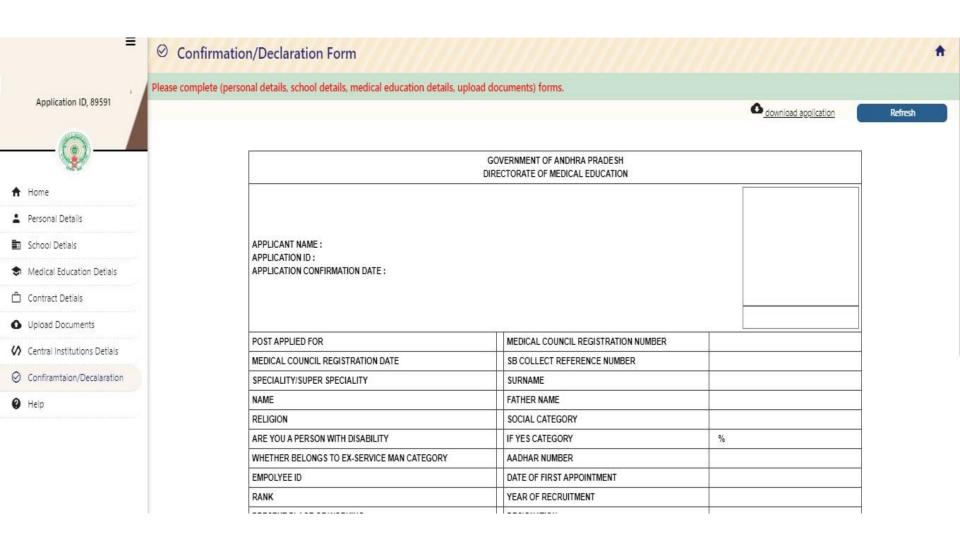

#### **Online Payment Process**

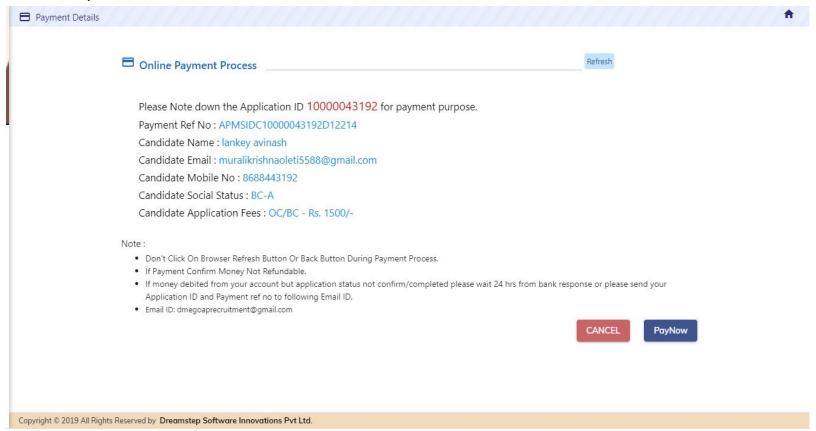

- .Note down your application id and payment reference
- .Click on PayNow button to open online payment method options

#### Online Payment Process

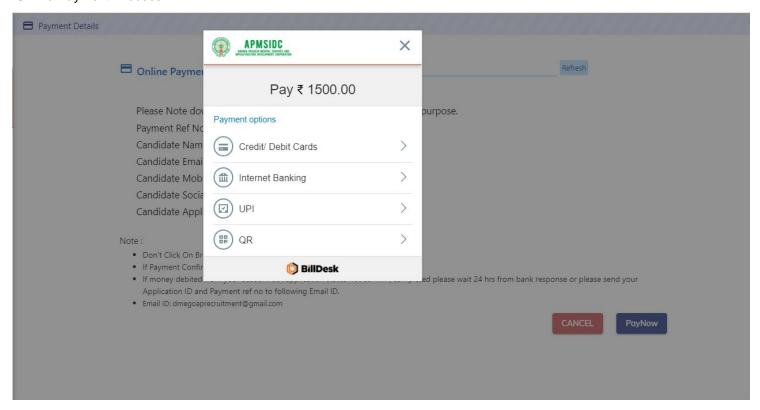

.Select any one of the above payment methods

#### **Online Payment Process**

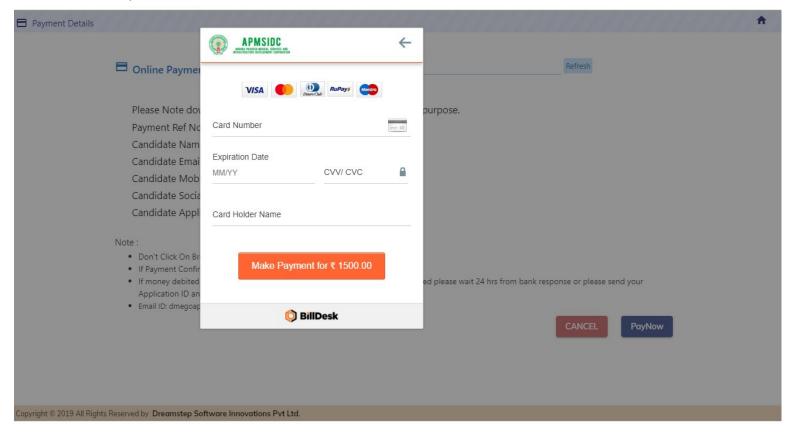

- .Enter your valid card details and submit OTP.
- .After successful transaction site automatically redirect to payment success page.
- .Download your application.